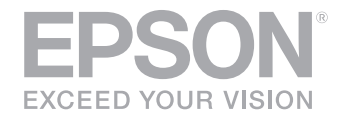

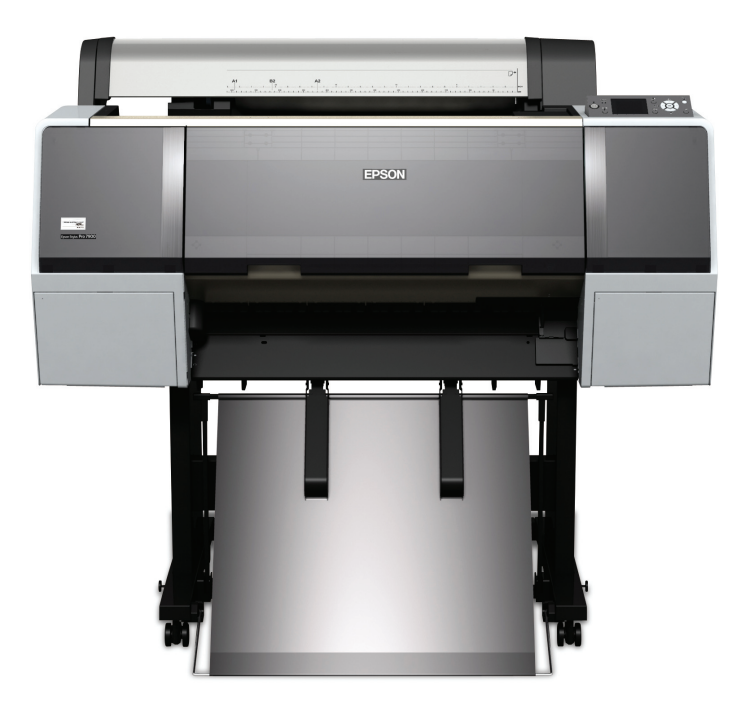

# Epson Stylus<sup>®</sup> Pro WT7900

QUICK REFERENCE GUIDE

Download from Www.Somanuals.com. All Manuals Search And Download.

## **Printer Parts**

#### **Front**

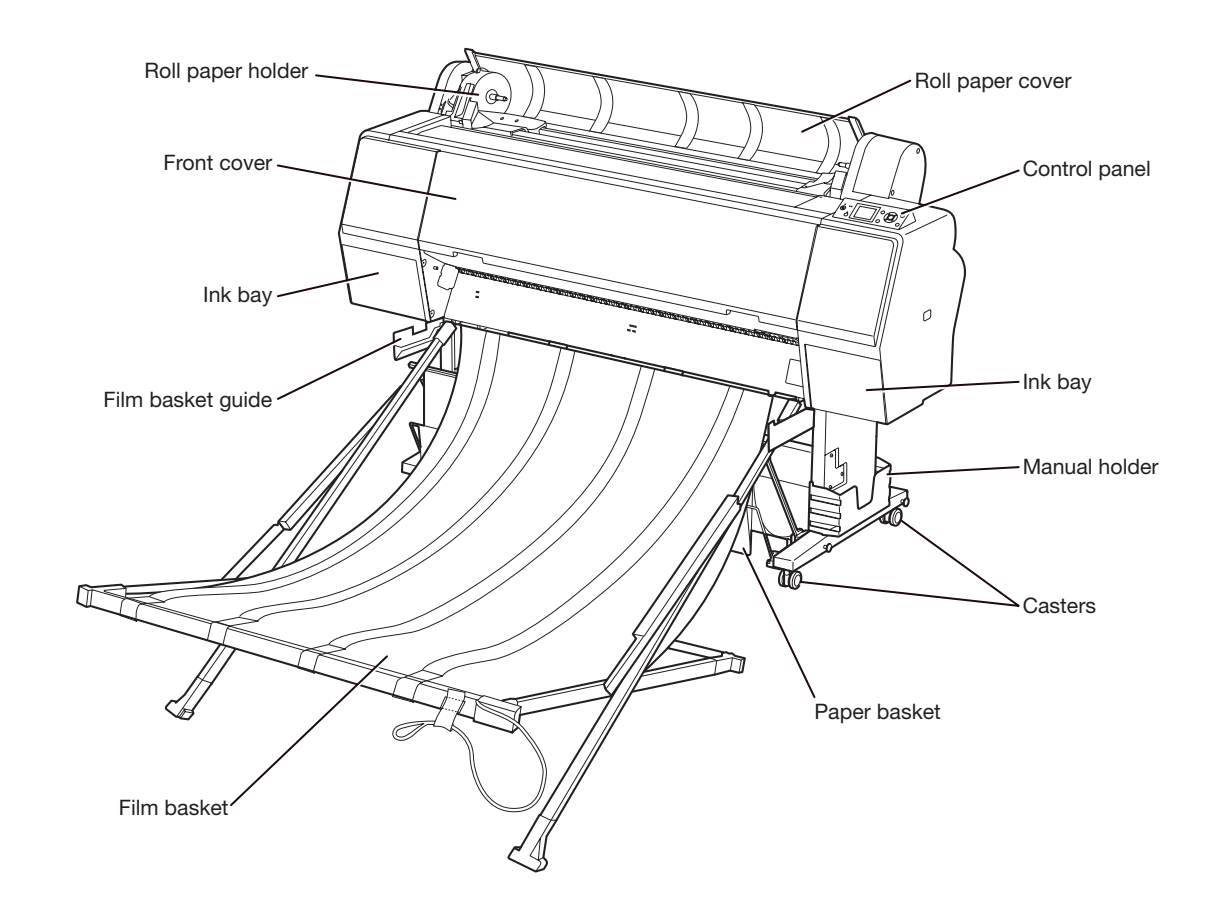

**Back**

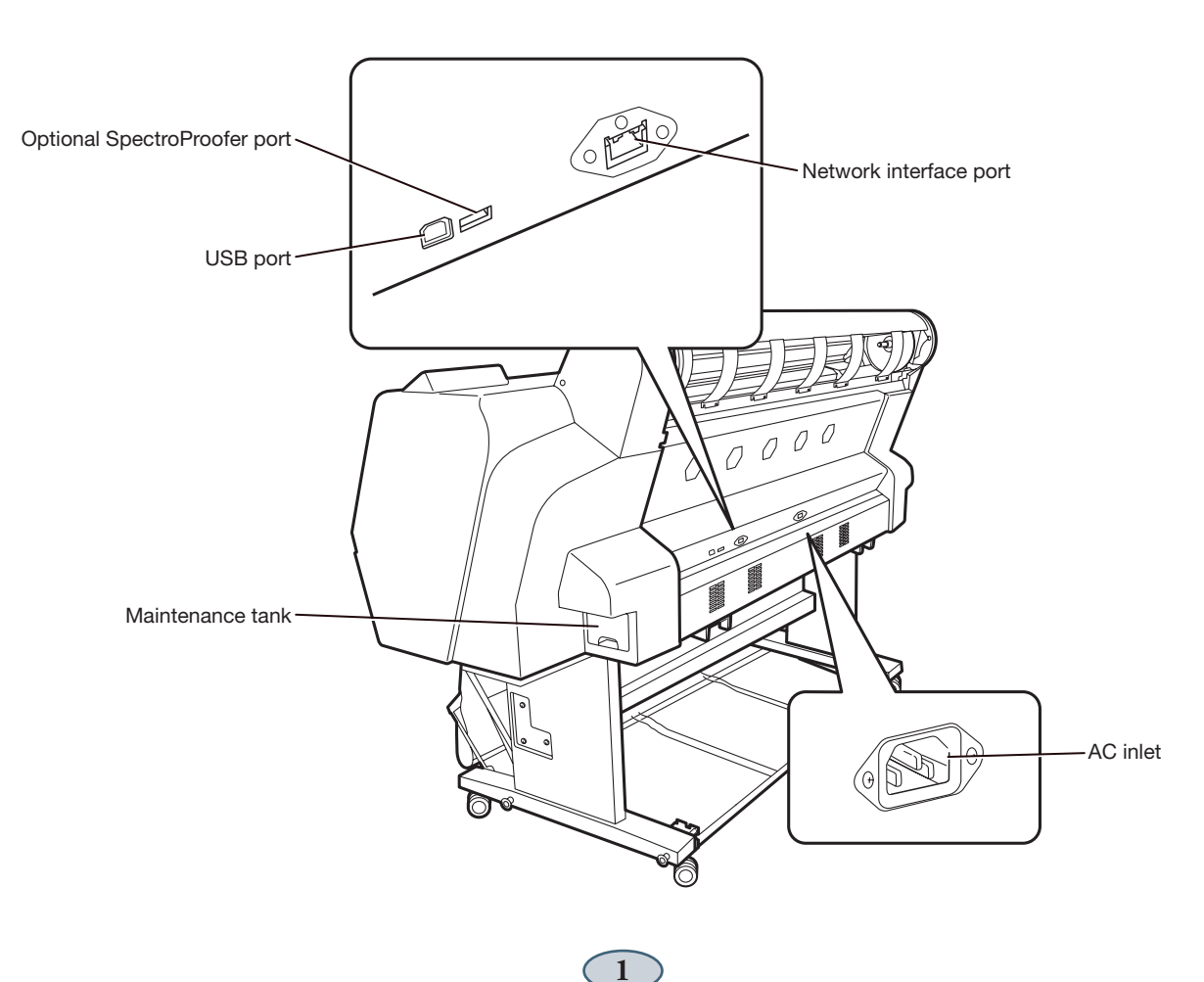

Download from Www.Somanuals.com. All Manuals Search And Download.

# **Loading Epson Media**

- **1** Open the roll paper cover.
- **2** Push the lock lever down firmly, then move the roll paper holder to the left.

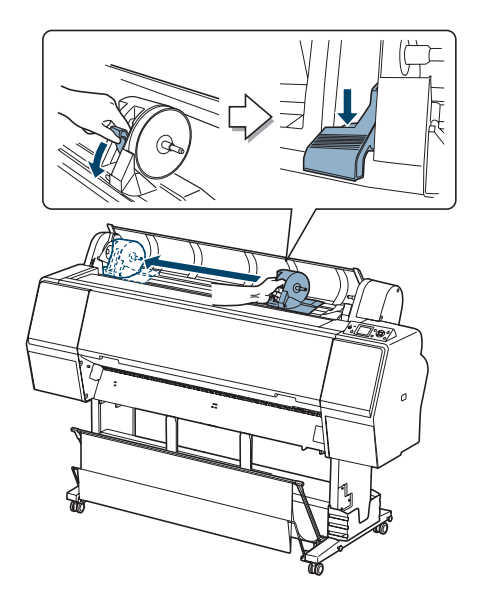

**3** Set the roll paper on top of the printer.

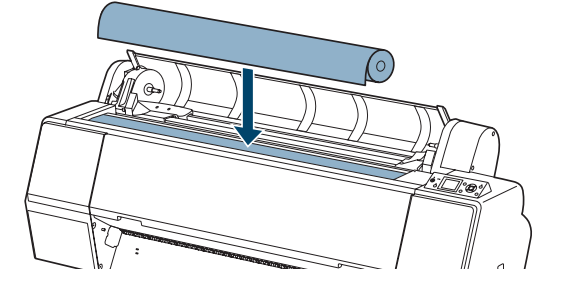

**4** If necessary, adjust the roll paper adapters to fit the core size of the roll paper. Then release the tension lever on each adapter.

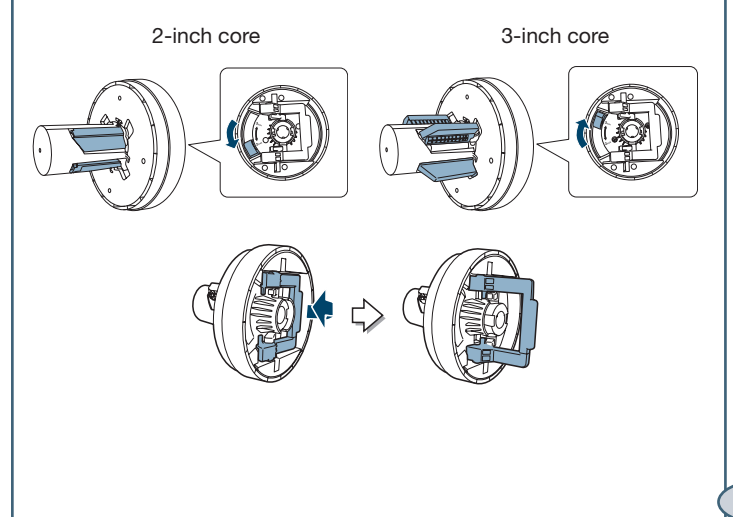

**5** Push the adapters into the paper core at both ends of the roll. Then press down on the tension levers to secure the adapters on the roll.

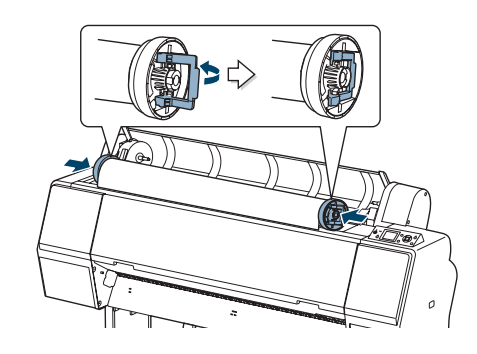

**6** Move the roll paper all the way to the right.

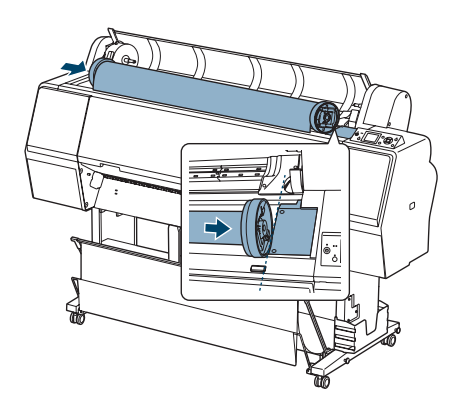

**7** Slide the roll paper holder to align the **A** arrow with the roll paper adapter.

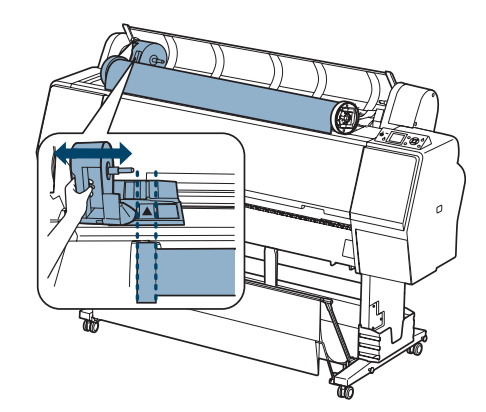

**8** Roll the paper slowly into position.

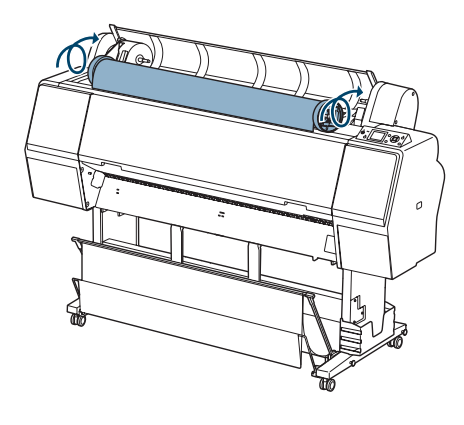

**<sup>2</sup>** Download from Www.Somanuals.com. All Manuals Search And Download.

## **Loading Epson Media (continued)**

**9** Grasp the left roll paper holder and slide it to the right as far as it will go. Make sure the roll paper is pushed all the way to the right.

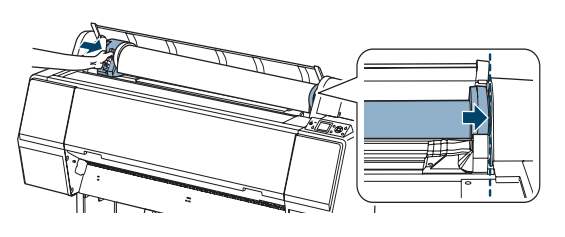

**10** Pull up the lock lever to lock the paper in place.

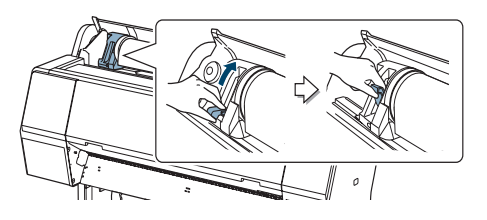

**11** Press the  $\triangleleft$  paper source button until  $\Box$  or  $\mathcal{F}$  appears on the display. Choose  $\mathcal{F}$  above to cut the paper automatically after each page is printed, or  $\mathcal{P}$  to decide for yourself when to cut the paper.

- **12** If the  $\frac{1}{2}$  light is not on, press the  $\frac{1}{2}$  button to load paper.
- **13** Insert the paper all the way into the slot.

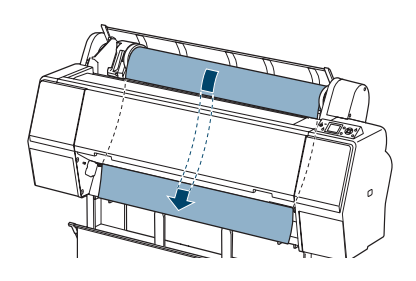

 If the paper doesn't come out, lower the suction by pressing the  $\nabla$  button. Return the suction to normal after the paper is loaded.

- **14** Close the roll paper cover.
- **15** Press the  $\mathcal{L}_{\mathbf{v}}$  button to secure the paper. Wait for the paper to move into position.
- **16** Select the paper type setting (such as ClearProof Film) to match the type of paper you've loaded.

# **Removing Epson Media**

- **1** Open the roll paper cover.
- **2** Press the  $\infty$  button to release the paper. The paper rewinds automatically.
- **3** If you don't plan to reload paper immediately, press the  $\frac{b}{\sqrt{2}}$  button again to exit paper loading mode.
- **4** Push down the lock lever firmly to release it. Then grasp the roll paper holder and slide it all the way to the left to release the roll.

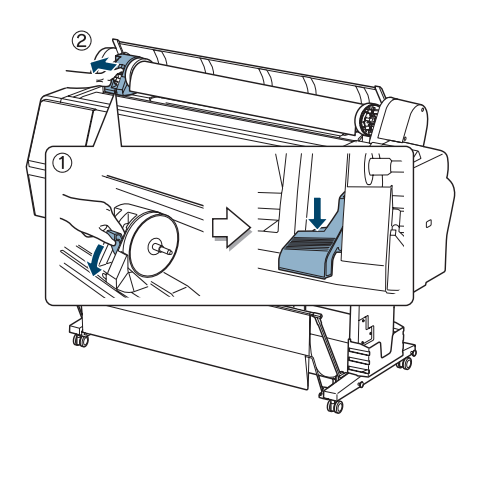

**5** Roll the paper forward so it rests on top of the printer.

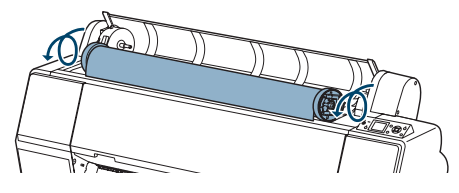

**6** Pull up the tension levers, then remove the adapters from the paper roll.

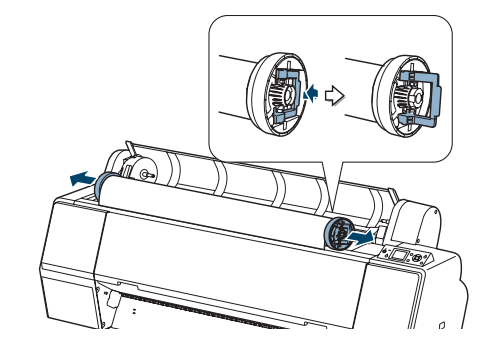

**7** Place the roll in its original package.

# **Shaking the White Ink Cartridge**

To maintain optimal image quality, remove the white ink cartridge and shake it once a week. The printer will tell you when this is required:

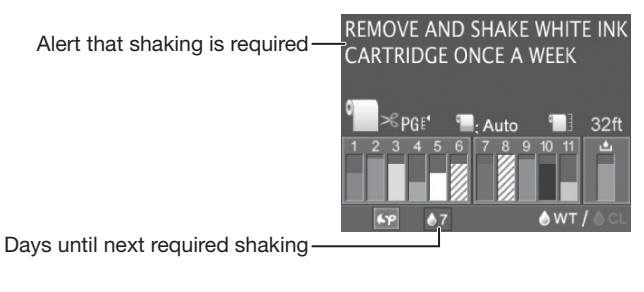

- **1** Press the  $\overline{\triangle}$  button to unlock the ink bay. Press  $\blacktriangledown$  to select OPEN LEFT COVER, then press OK.
- **2** Open the cover and remove the white ink cartridge.

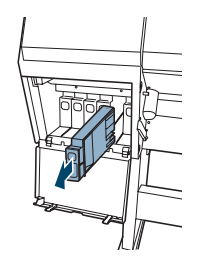

**3** Hold the cartridge horizontally and shake it for about 30 seconds (about 100 times). Shake it back and forth about an inch or two (5cm) in each direction.

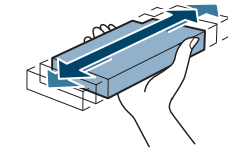

**WARNING:** If ink gets on your hands, wash them thoroughly with soap and water. If ink gets in your eyes, flush them immediately with water.

**4** Hold the cartridge with the arrow mark pointing toward the printer. Then insert the cartridge into the slot.

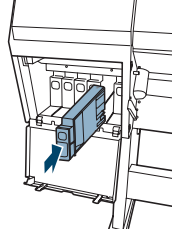

**5** Close the ink cover.

# **Checking and Cleaning the Print Head**

#### **Checking the Nozzles**

The printer automatically checks the nozzles and cleans them if necessary, but you can also check them yourself.

- **1** Make sure roll paper or letter- or A4-size cut sheet paper is loaded in the printer. If you need to check the white ink nozzles, use film to ensure that the ink is visible.
- 2 Press Menu.
- **3** Press  $\nabla$  until TEST PRINT is selected, then press  $\triangleright$ .
- Make sure NOZZLE CHECK is selected, then press  $\blacktriangleright$ .
- **5** Select one of the following, then press  $\blacktriangleright$ .
	- PRINT WITH WHITE INK to check all nozzles including white ink. If the printer is in cleaning liquid mode, white ink will be loaded first.
	- PRINT NOW to check nozzles without switching ink. If the printer is in cleaning liquid mode, no white ink will be used.
- **6** Press OK to start printing the nozzle check pattern.
- **7** After the pattern is printed, use at least a 10× eye loupe to examine it.
	- If the pattern looks good, the print head is clean. The text "CL : OK" means the cleaning nozzles are working properly.

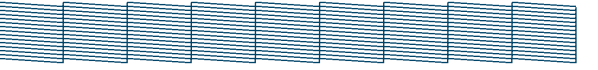

 $CL : OK$ 

• If any segments are missing, or if the cleaning nozzle status is shown as "NG" (no good), run a cleaning cycle as described in the next section.

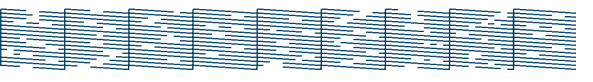

 $CL : NG$ 

### **Checking and Cleaning the Print Head (continued)**

#### **Cleaning the Nozzles**

- **1** Press the  $\mathbf{A} \triangleright \mathbf{A}$  cleaning button on the control panel.
- **2** Press  $\triangle$  or  $\nabla$  to select one of the following:
	- NORMAL CLEANING—Press OK to start the cleaning cycle.
	- CLEAN COLOR PAIRS—Press OK, select the color pair you want to clean, then press OK to start the cleaning cycle. Use if you know which color(s) you need to clean; this saves ink from being used unnecessarily to clean working nozzles.
	- POWER CLEANING—Press OK to start the cleaning cycle. Use only if three cycles of normal cleaning doesn't clear the nozzles.

**3** When cleaning is finished and the  $\circ$  Power light stops flashing, print the nozzle check again to confirm that the head is clean.

You can also turn the printer off and leave it overnight to dissolve any dried ink, then clean the print head again the following morning with a normal cleaning cycle.

If you continue to detect a problem with the white ink nozzles, perform a white ink refresh as described in the *User's Guide*.

# **Aligning the Print Head**

If your prints look grainy or blurry, or you see misregistration or "ghosting," you need to align the print head.

- **1** Load the bundled roll paper included with the printer. You can also use Epson film or other compatible Epson media. For best results, use the same width of paper that you plan to print with.
- 2 Press Menu.
- **3** Press ▲ or ▼ until HEAD ALIGNMENT is selected, then press  $\blacktriangleright$ .
- **4** Make sure PAPER THICKNESS is highlighted, then press  $\blacktriangleright$ .
- **5** Make sure SELECT PAPER TYPE is highlighted, then press  $\blacktriangleright$  . Select the paper type loaded in the printer and press OK. (Select Bundle Roll Paper if you've loaded the bundled paper included with the printer.)
- **6** Press  $\blacktriangleleft$  twice to return to the Head Alignment menu.
- **7** Press  $\blacktriangledown$  to select ALIGNMENT, then press  $\blacktriangleright$ .
- 8 Make sure AUTO is highlighted, then press  $\blacktriangleright$ .
- **9** Make sure UNI-D (uni-directional) is highlighted, then press  $\blacktriangleright$ . This is the type of alignment to start with.
- **10** Press OK to start the alignment process.

 Each alignment takes about 7 minutes. The printer scans the alignment pattern and adjusts itself automatically. Don't open the front cover or turn off the printer during this process.

- **11** When the uni-directional alignment is finished, press Menu.
- **12** Select HEAD ALIGNMENT, select ALIGNMENT, and then select AUTO.
- **13** Select BI-D and press OK to start the alignment process.

# **Checking Ink Levels and Replacing Ink Cartridges**

Before you begin a large print job, you should check your ink levels. If one of your cartridges is low, you can replace it before you start. Or you can wait until the ink runs out, replace the cartridge, and then continue the job.

#### **Checking Ink and Maintenance Tank Levels**

The easiest way to check ink levels is from the control panel. The numbers above the ink cartridge icons correspond to the 11 cartridge slots in the printer.

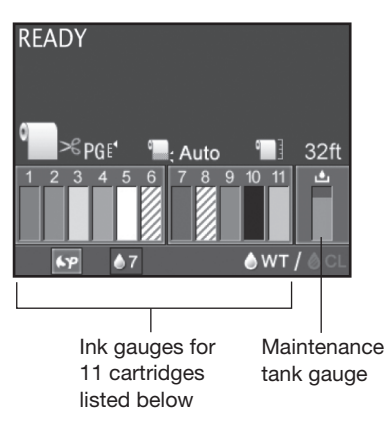

#### **Replacing Ink Cartridges**

When one of the ink icons flashes, and INK LOW is displayed on the LCD, the cartridge is nearly expended. Check the LCD to see which cartridge is low, and make sure you have the correct replacement cartridge.

*Epson UltraChrome® HDR ink cartridges*

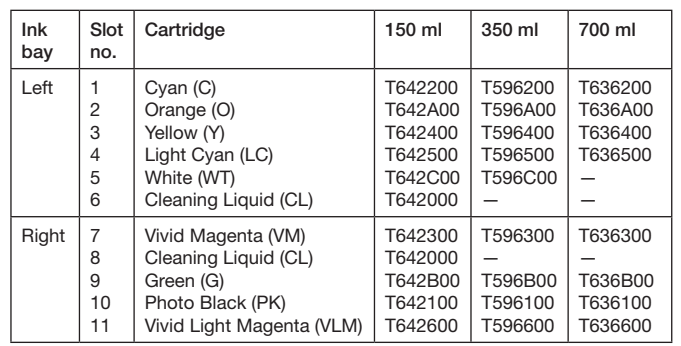

When one of the icons has an X and REPLACE INK CARTRIDGE is displayed, the cartridge is expended. To replace the cartridge, first make sure the printer is on.

- **1** Press the  $\overline{\Delta}$  button to release the ink cover. If necessary, select the ink bay for the cartridge you want to replace, then press OK.
- **2** Open the ink cover all the way.

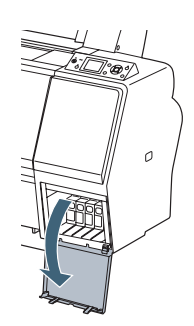

**3** Push in the low or expended cartridge to release it.

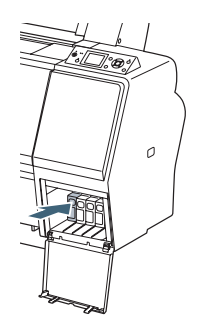

**4** Remove the expended ink cartridge from the printer.

**Warning:** Do not shake the expended cartridge, or ink may leak. If ink gets on your hands, wash them thoroughly with soap and water. If ink gets in your eyes, flush them immediately with water.

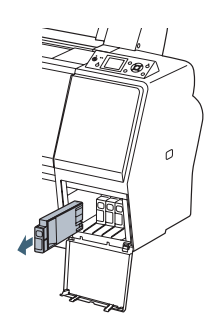

## **Checking Ink Levels and Replacing Ink Cartridges (continued)**

**5** Make sure the replacement cartridge is the correct color, and remove it from its package. Gently shake the cartridge before installing it: 30 seconds for the white ink cartridge, or 5 seconds for all others.

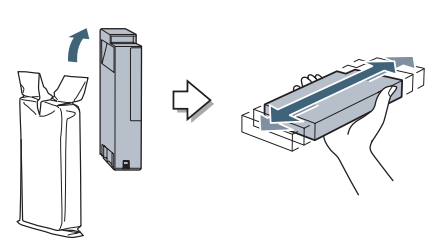

**6** Hold the cartridge with the arrow mark pointing toward the printer. Then insert the cartridge into the slot. Don't force it.

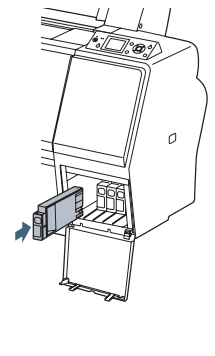

**Note:** If you can't insert the cartridge smoothly, you may have the wrong cartridge. Check the package and product code. If the  $\bullet$  lnk light remains on after installing the cartridge, try removing and then reinserting it.

**7** Close the ink cover.

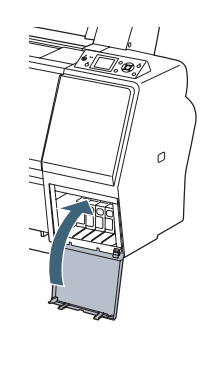

## **Replacing Printer Parts**

#### **Replacing the Paper Cutter**

If you notice that the paper isn't cut cleanly, you may need to replace the cutter (part # C12C815331).

- **1** Press the Menu button on the printer, then  $pres \nabla$  until MAINTENANCE is highlighted.
- **2** Press ▶ again. Press ▼ to highlight CUTTER REPLACEMENT.
- **3** Press ▶ to display EXECUTE, then press OK. The paper cutter moves to the replacement position.
- **4** Turn off the printer.

**5** To remove the cutter cover, press in the tab and pull down the cover.

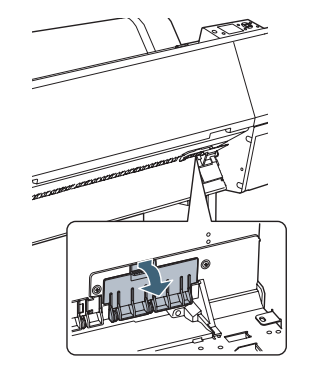

**6** Loosen the screw using a Phillips-head screwdriver.

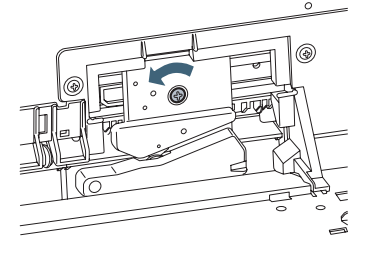

## **Replacing Printer Parts (continued)**

**7** Carefully remove the cutter.

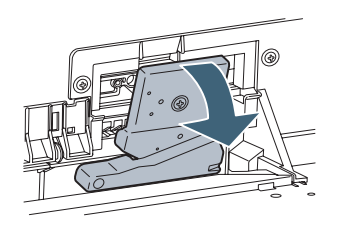

**8** Insert the new cutter. Make sure the cutter pin goes into the hole.

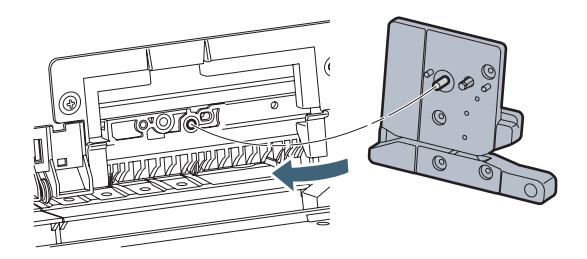

#### **Replacing the Maintenance Tank**

You need to replace the maintenance tank (part # C12C890191) when you see MAINTENANCE TANK FULL on the LCD, the icon has an X, and the printer won't print.

- **1** Turn off the printer.
- **2** Pull out the maintenance tank as shown.

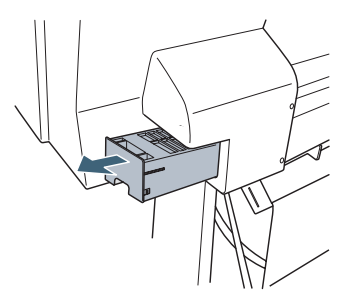

**Caution:** Do not tip the tank or ink may spill out.

**9** Tighten the screw.

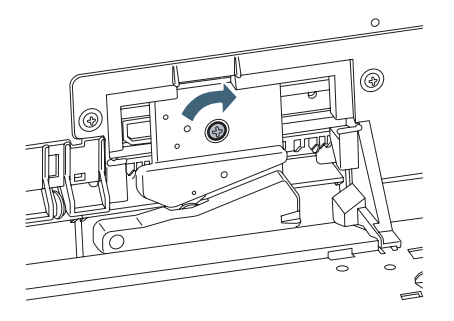

**10** Insert the cutter cover, then press it in until it snaps into place.

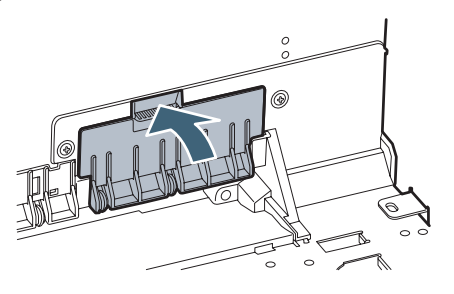

- **11** Turn the printer back on.
- **12** Run the cutter adjustment from the Maintenance menu using the control panel.

**3** Place the used tank in the plastic bag included with the new tank and dispose of it carefully.

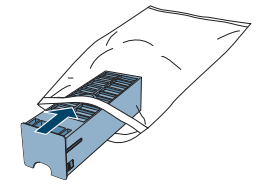

**4** Insert the new tank.

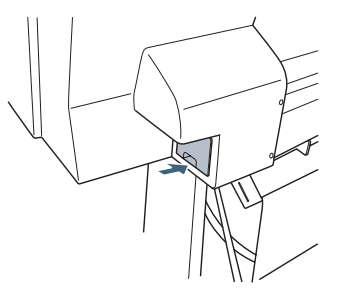

### **Control Panel Menus Control Panel Menus**

Boldface type indicates the default setting. Press the Menu button to access the menus. See the *User's Guide* for details.

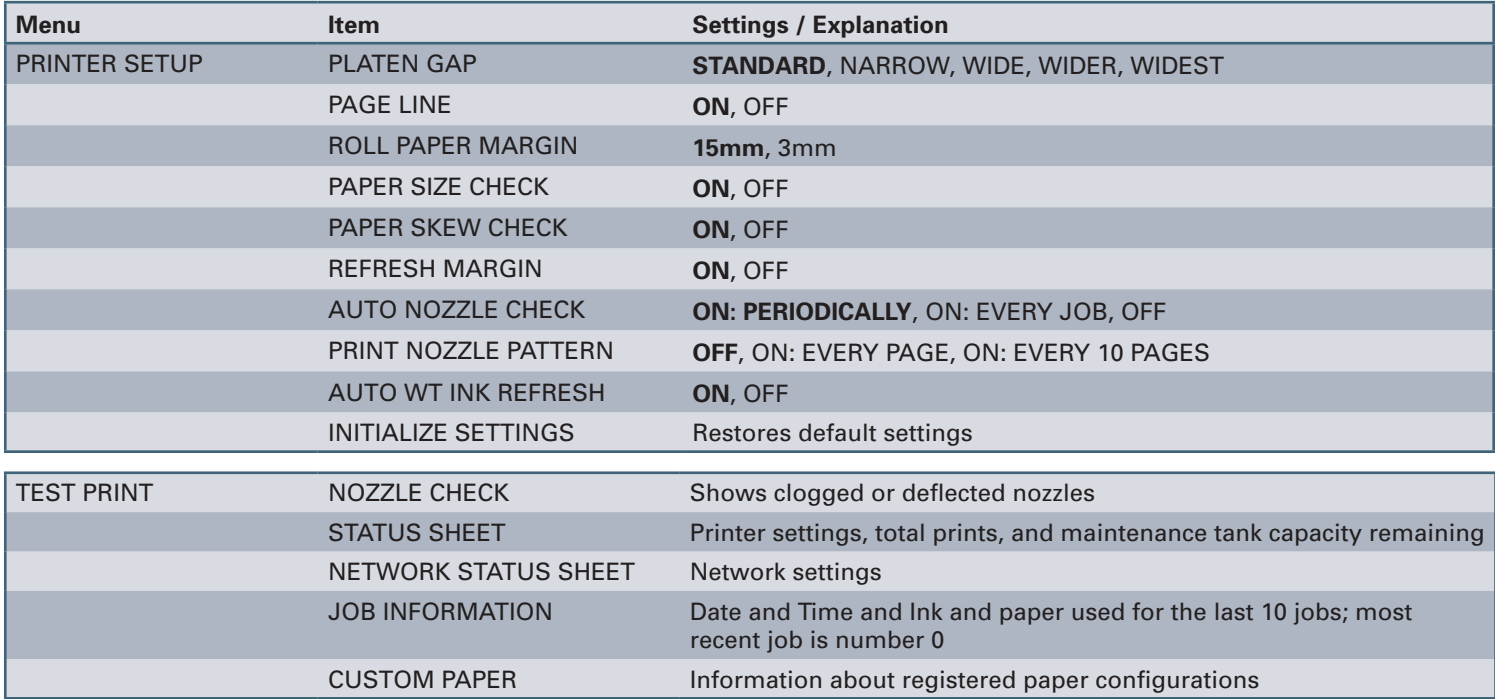

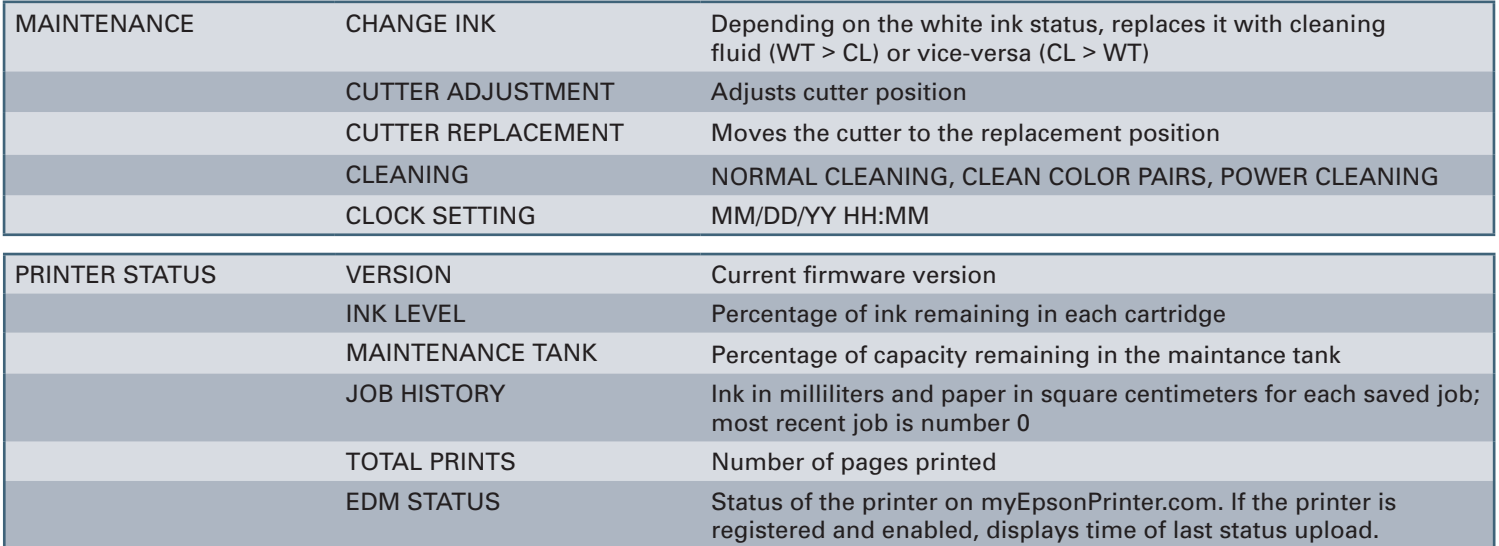

## **Control Panel Menus (continued)**

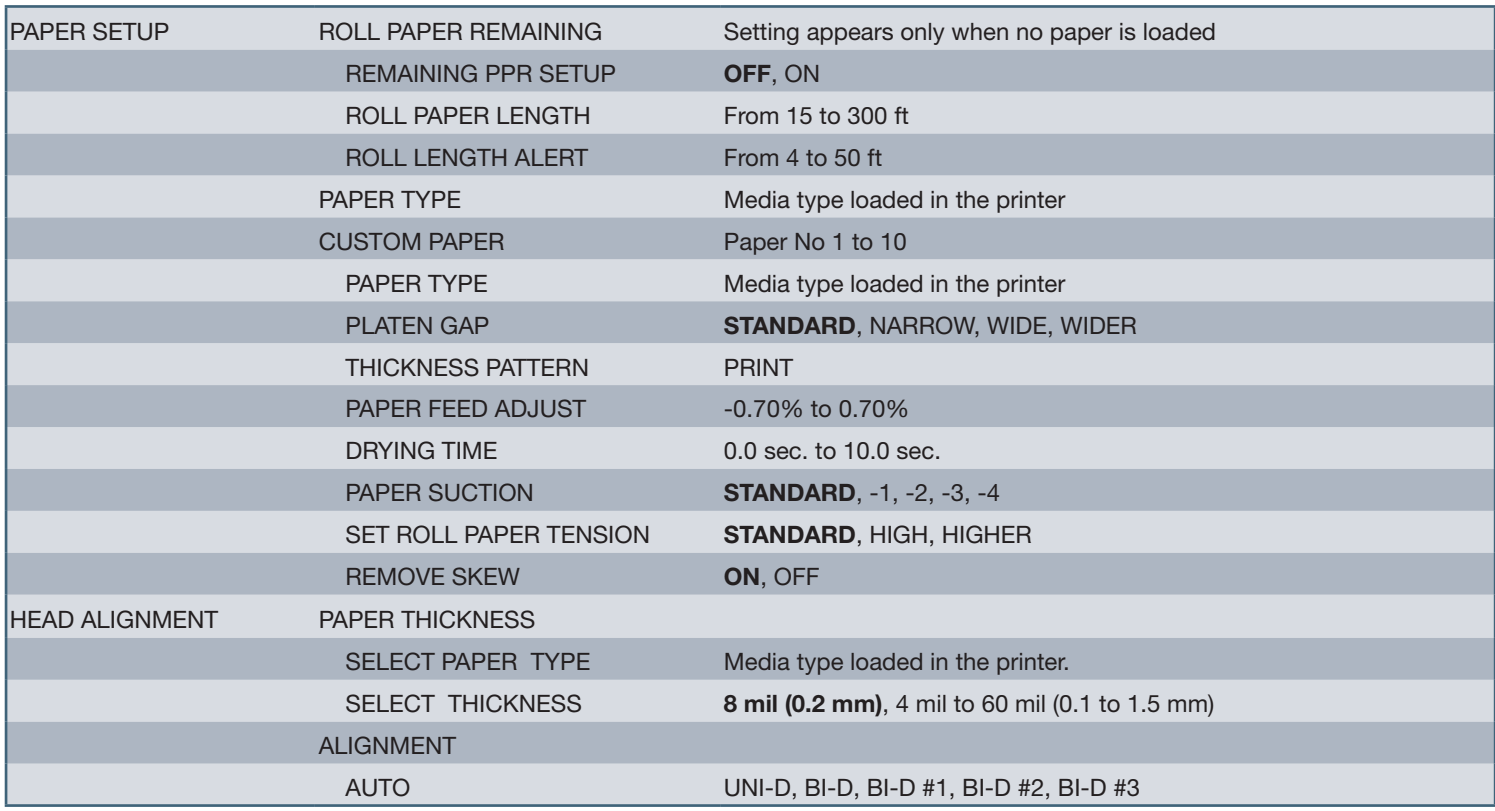

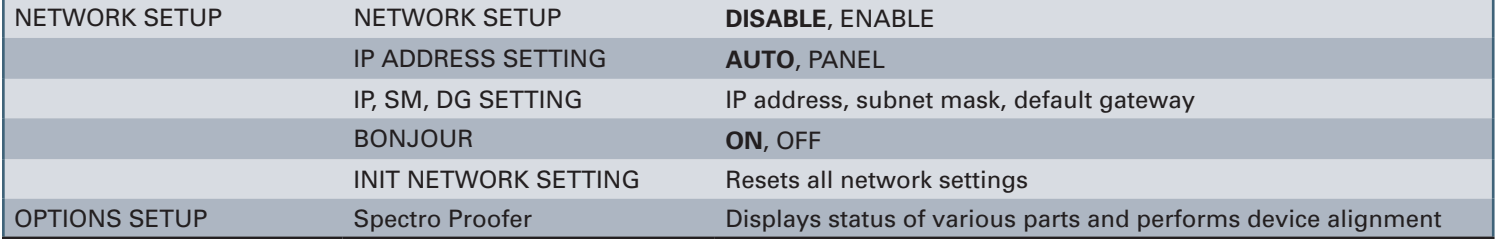

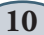

### **Where To Get Help**

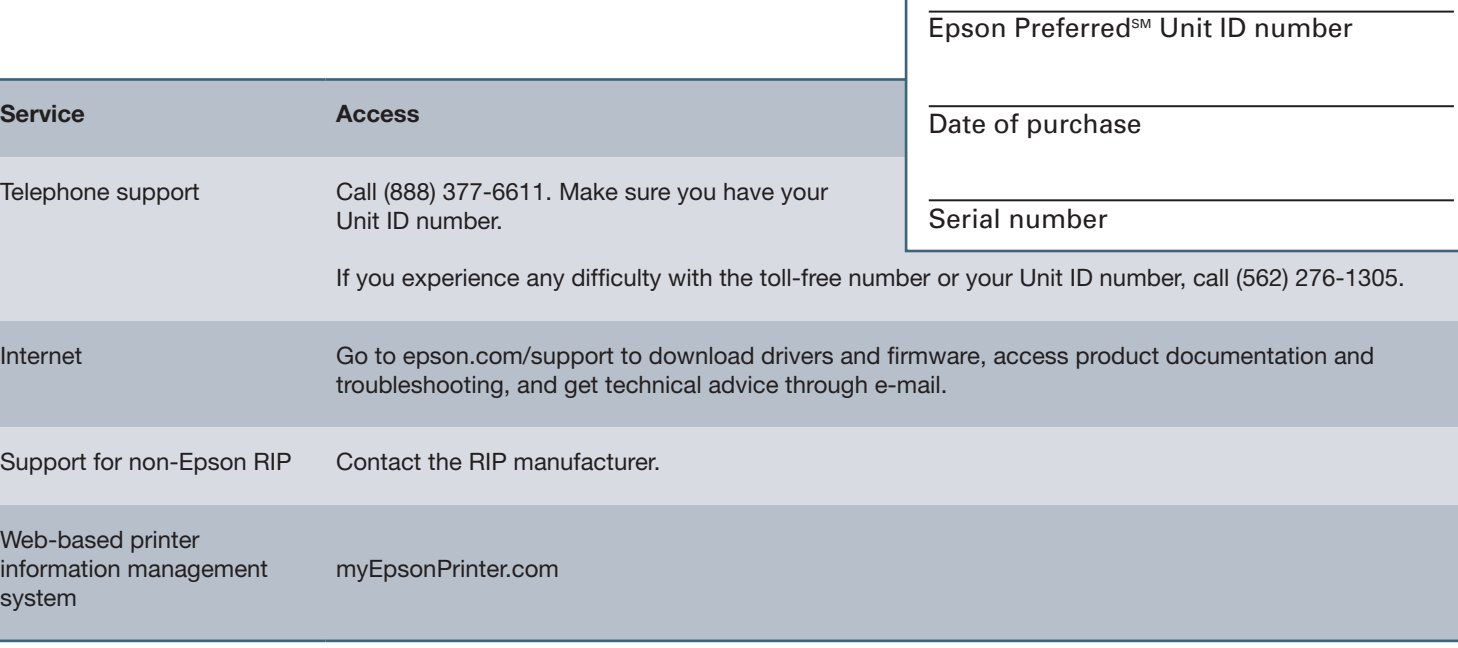

Epson and Epson Stylus are registered trademarks and Epson Exceed Your Vision is a registered logomark of Seiko Epson Corporation. Epson UltraChrome is a registered trademark, ePlaten is a trademark, and Epson Preferred and myEpsonPrinter.com are service marks of Epson America, Inc.

© 2010 Epson America, Inc. 1/10 **1/10 1/10** 

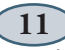

### Control Panel Lights and Buttons

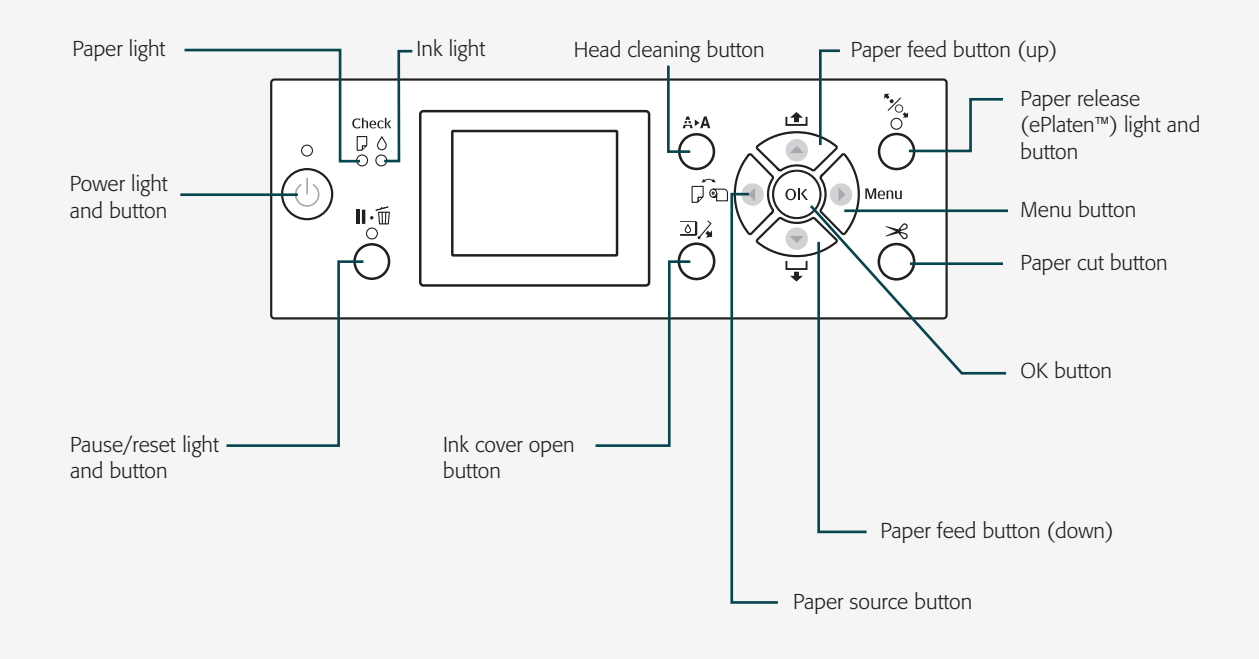

Printed in USA CPD-27917

Download from Www.Somanuals.com. All Manuals Search And Download.

Free Manuals Download Website [http://myh66.com](http://myh66.com/) [http://usermanuals.us](http://usermanuals.us/) [http://www.somanuals.com](http://www.somanuals.com/) [http://www.4manuals.cc](http://www.4manuals.cc/) [http://www.manual-lib.com](http://www.manual-lib.com/) [http://www.404manual.com](http://www.404manual.com/) [http://www.luxmanual.com](http://www.luxmanual.com/) [http://aubethermostatmanual.com](http://aubethermostatmanual.com/) Golf course search by state [http://golfingnear.com](http://www.golfingnear.com/)

Email search by domain

[http://emailbydomain.com](http://emailbydomain.com/) Auto manuals search

[http://auto.somanuals.com](http://auto.somanuals.com/) TV manuals search

[http://tv.somanuals.com](http://tv.somanuals.com/)